Naskenujte níže uvedený QR kód a stáhněte si ShinePhone, můžete také vyhledat ShinePhone v iOS nebo Google Play Store, stáhnout si jej a nainstalovat.

#### Poznámka:

1. Ujistěte se, že stahujete nejnovější verzi 2. Další informace najdete na:.growatt.com

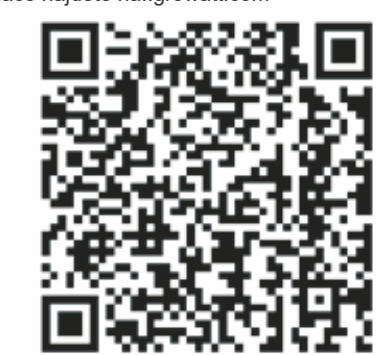

【Android & iOS】

## **Krok**3. Registrace a přidání zařízení

Po instalaci modulu ShineWiFi-X zapněte střídač, LED blikající červeně indikuje, že střídač a ShineWiFi-X komunikují normálně.

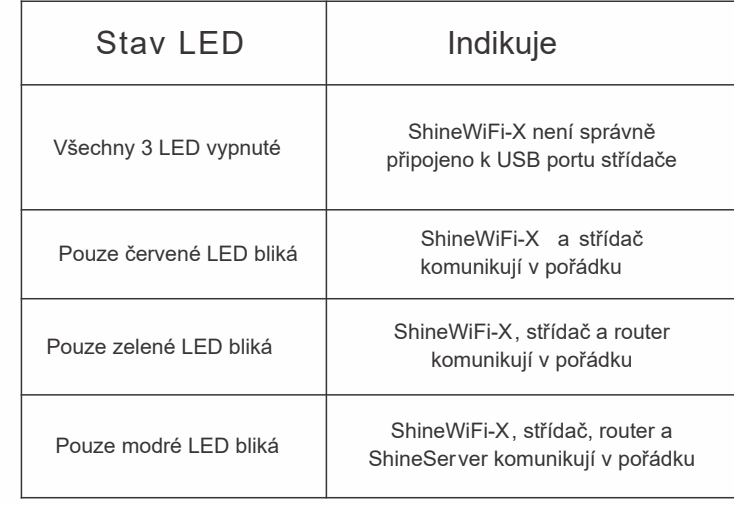

3. Z volte zemi a město, poté klikněte na "Next" a vstupte na další stránku. Poznámka:

Pokud zvolíte špatnou zemi a město může být čas v systému špatně

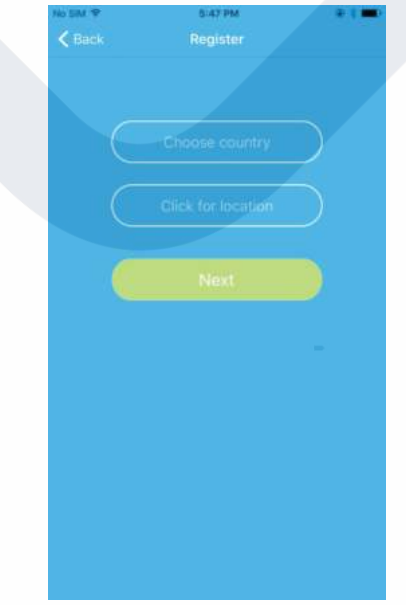

#### 4. Dopňte požadované informace a klikněte na "Next", dostanete se na další stranu "Add datalogger".

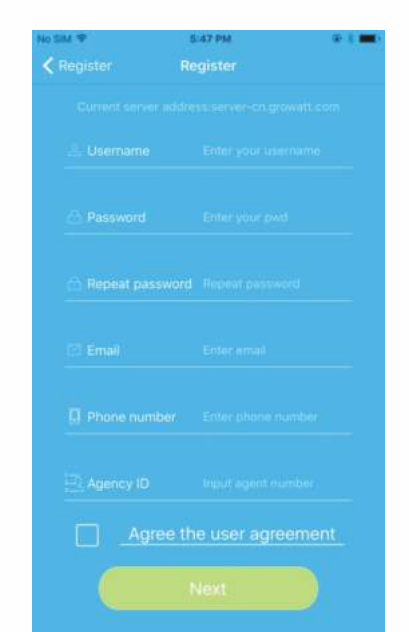

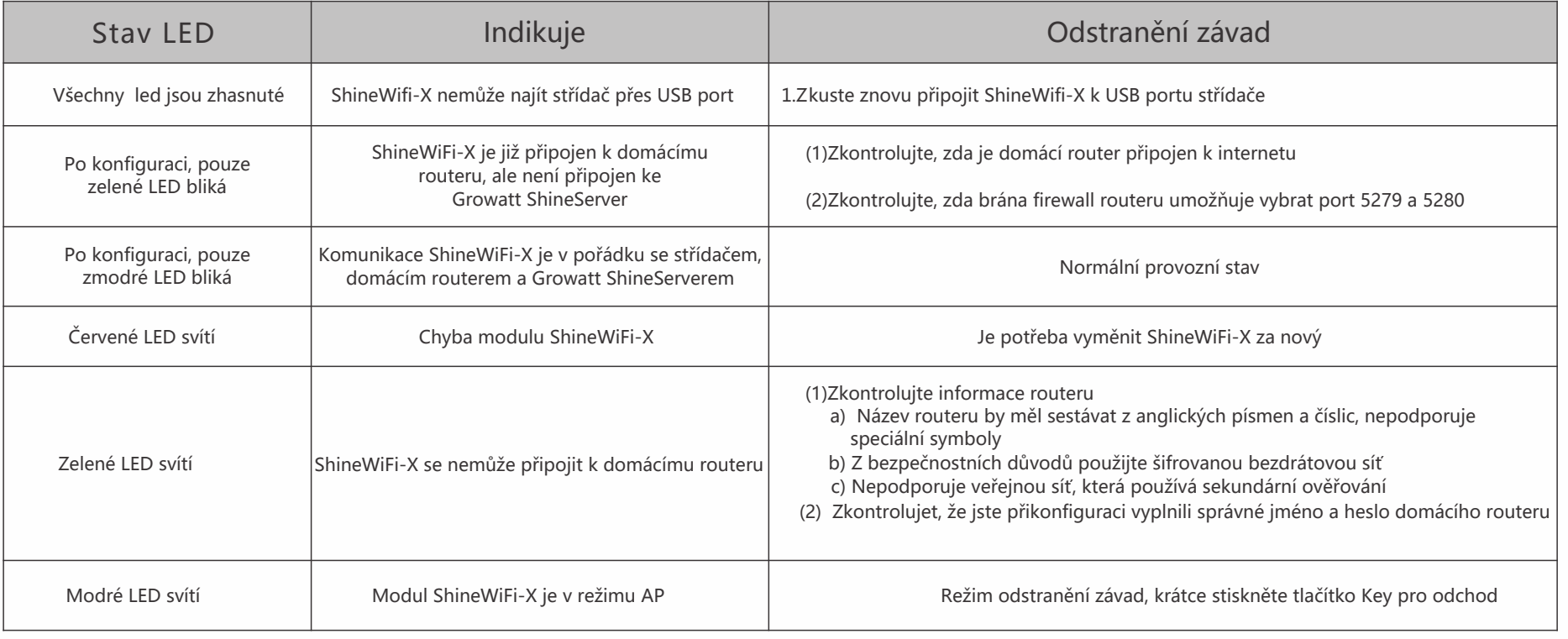

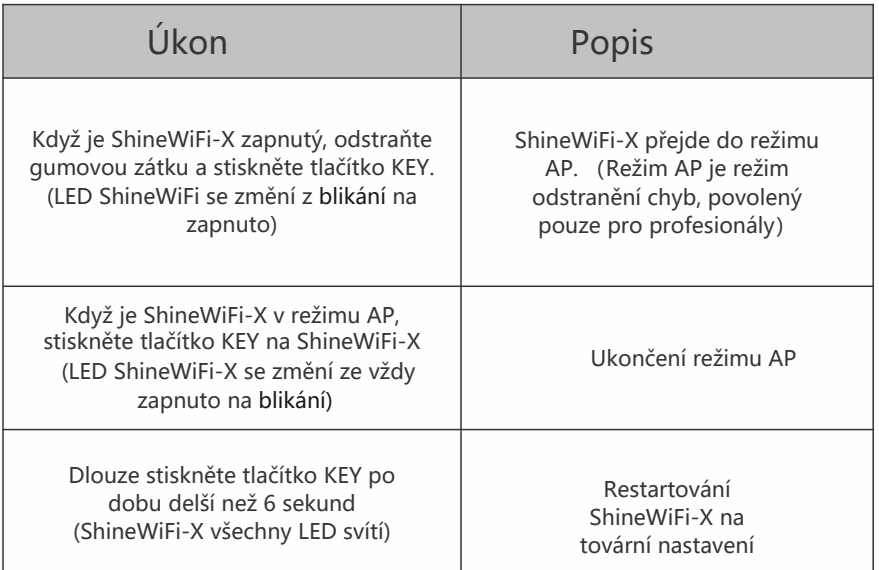

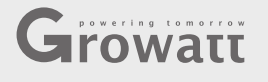

# **Growatt ShineWiFi-X Rychlý návod**

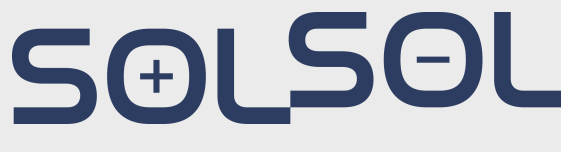

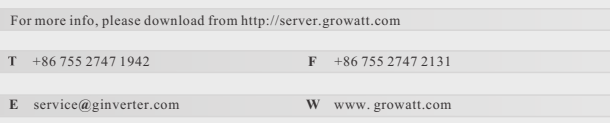

## **Krok**1. Elektrické připojení

- **1.** Otočte kryt USB proti směru hodinových ručiček
- **2.** Otočte zámek na dataloggeru nahoru, ujistěte se, že trojúhelník je na přední straně a uprostřed.
- **3.** Zasuňte datalogger do USB portu střídače, ujistěte se, že trojúhelník je na přední straně, zatlačte na zámek dataloggeru a otáčejte ve směru hodinových ručiček,dokud není utažen.

## **Krok**2. Zapněte střídač a zkontolujte stav ShineWiFi-X

5. Naskenujte QR kód nebo napiště čárový kód a checkcode, poté klikněte na "Register", dostanete se na následující stránku "Set ShineWifi-X"

6. Vyplňte WiFi připojení a heslo, poté klikněte na "Configuration", po úspěšné konfiguraci vyskočí "Configured successfully", poté se přesunete na stránku"my plant"

Poznámka: Na ShineWiFi-X jsou 3 LED, pokud bliká pouze modrá znamená to, že je ShinWiFi-X úspěšně připojeno k routeru a Growatt Shine Serveru

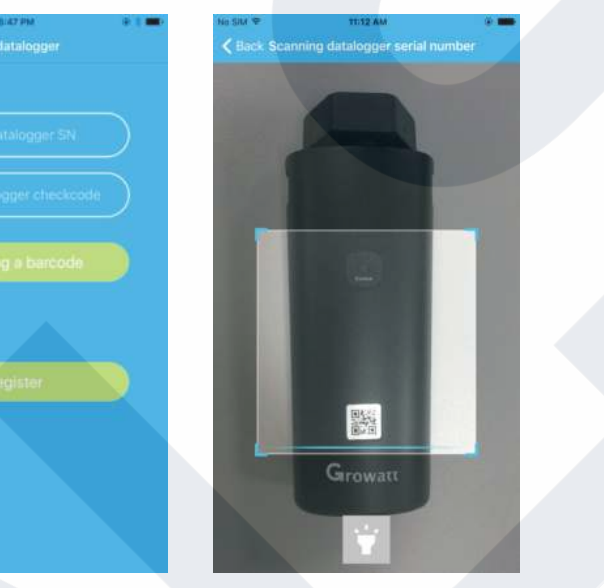

Configured successfully Myc

7. Pokud se objeví zpráva "Failed", nahlédněte do přílohy A průvodce řešení problémů. Poté se přihlašte do svého účtu a klikněte na "+" v horním pravém rohu a zvolte "Datalogger list" v dialogovém okně. Držte stisknuté sériové číslo dataloggeru po 3 vteřiny dokud se neobjeví malé dialogové okno, zvolte "Configure datalogger". Přesunete se na stránku "Set ShineWifi-X". Vepište jméno routeru a heslo a klikněte na "Set", konfigurace připojení se spustí.

盖

 $P_1$ 

-1호)

### **Odstranění závad**

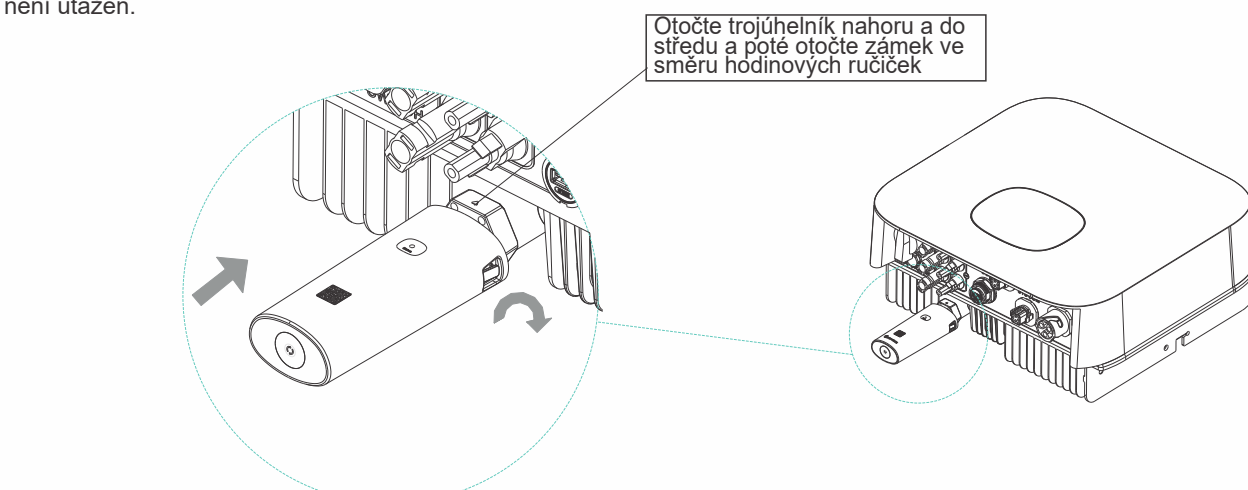

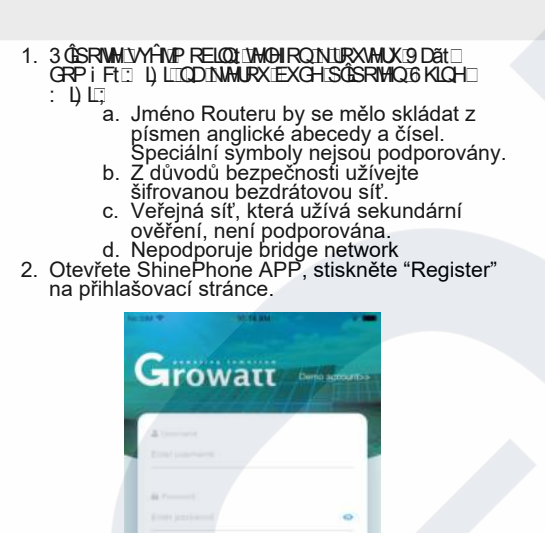

#### 8. Po úspěšné konfiguraci se přesunete na stránku "my plant", v zařízení vyberte střídač pro kontrolu updatu

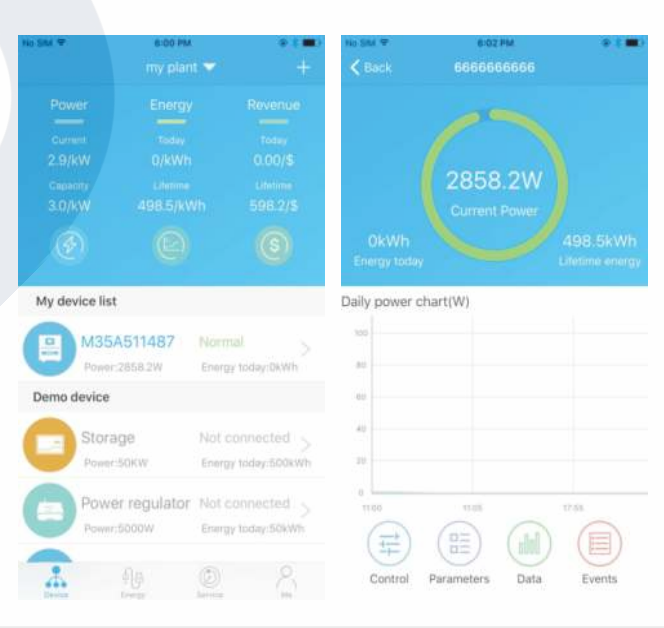

9. Pokud chcete přidat/změnit/smazat/konfigurovat datalogger klikněte na "+" v pravém horním rohu stránky "my plant". Zvolte jednu ze 4 možností

- 1) "Add datalogger"- přidáte nový ShineWiFi-X do tohoto účtu
- 2) "Edit datalogger" pojmenujete ShineWiFi-X

**116s** 

- 3) "Delete datalogger" smažete ShineWiFi-X z tohoto účtu
- 4) "Configure datalogger" nakonfigurujete připojení routeru ShineWiFi-X

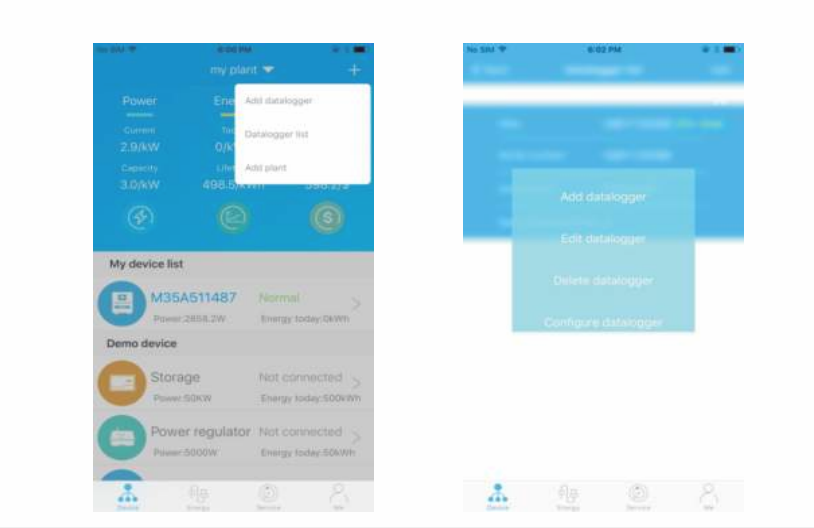

### **Krok 4**Restartování ShineWiFi-X do továrního nastavení

V případě, že změníte router nebo heslo k routeru, musíte resetovat

My device li

ShineWiFi-X do továrního nastavení a znovu nakonfigurovat. Stiskněte KEY tlačítko na 6 vteřin dokud se dlouze nerozsvítí všechna 3 LED, poté se přihlašte do Vašeho ShinePhone účtu, klikněte na "+" v pravém horním rohu této stránky, dlouze stiskněte datalogger sériové číslo pro novou konfiguraci.

#### **Příloha** A: **popis** ShineWiFi-X KEY **t lačítka**

SOLSOL s.r.o. Králova 298/4 | Brno - 6162 00 | ČR podpora@solsol.cz www.solsol.cz